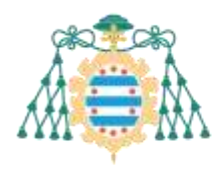

Area d'Informática y Telecomunicaciones Area of Computing and Information Technology

# <span id="page-0-0"></span>SIES – Trabajos fin de estudios – Manual del Tribunal de TFG

## Contenido

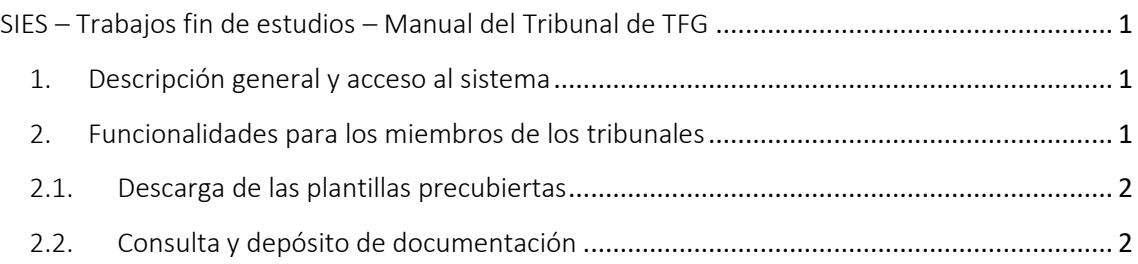

#### <span id="page-0-1"></span>1. Descripción general y acceso al sistema

Los tutores y los miembros de los tribunales deben acceder a los Servicios Académicos de SIES disponibles en la Intranet para poder gestionar los trabajos fin de estudios que sean de aplicación.

Estos servicios permiten consultar la documentación de los trabajos, así como descargar las plantillas precubiertas que son necesarias en el proceso de lectura de un trabajo fin de estudios (informe del tutor, informe del tribunal y acta del tribunal).

Dentro de la Intranet de la Universidad de Oviedo, acceder a "SERVICIOS ACADÉMICOS SIES".

- Para los trabajos tutelados, acceder a la sección *Docencia >> Trabajos Fin de Estudios.*
- Para los Tribunales de evaluación, acceder a la sección *Docencia >> Tribunales de Evaluación*.

#### <span id="page-0-2"></span>2. Funcionalidades para los miembros de los tribunales

Una vez que estamos en los Servicios Académicos de SIES, los miembros de los tribunales pueden acceder a los trabajos que deben evaluar desde la sección *Docencia >> Tribunales de Evaluación*.

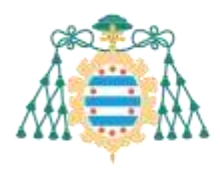

Area d'Informática y Telecomunicaciones Area of Computing and Information Technology

### Trabajos Fin de Estudios

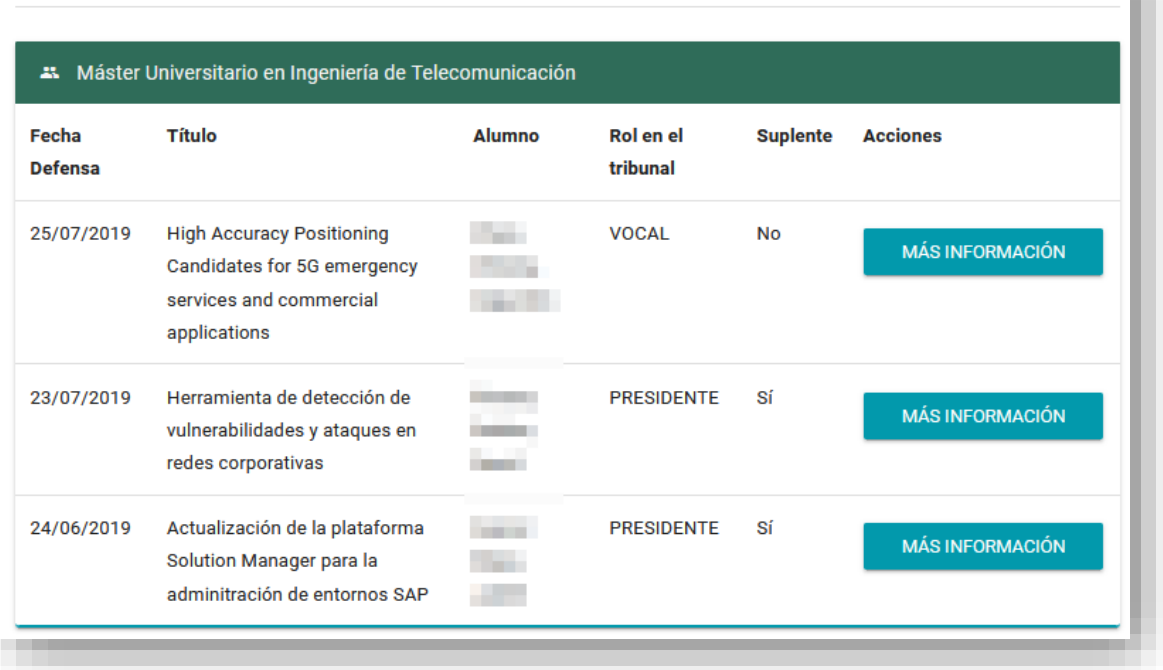

Pulsando el enlace "Más información" se podrán consultar los detalles del trabajo y acceder a la documentación depositada en el sistema: memoria, anexos e informe del tutor. También se podrán descargar las plantillas precubiertas (el informe del tribunal y el acta individual).

#### 2.1. Descarga de las plantillas precubiertas

<span id="page-1-0"></span>En la pantalla que contiene los detalles del trabajo que debe ser evaluado, existe una sección "Autores" desde la que nos podremos descargar la plantilla del informe del tribunal y el acta individual correspondiente.

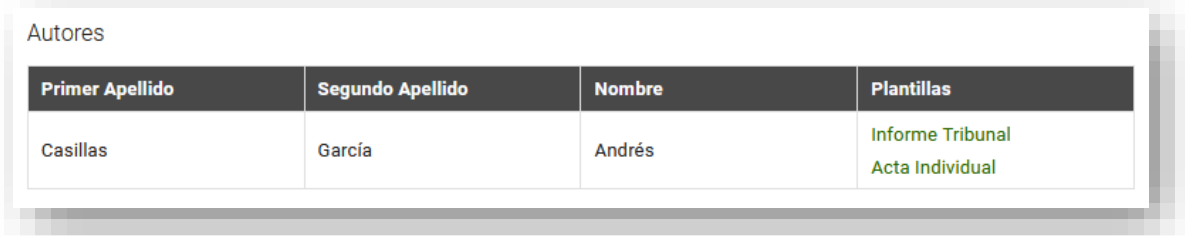

#### 2.2. Consulta y depósito de documentación

<span id="page-1-1"></span>En la misma pantalla, también podremos consultar toda la documentación que hayan depositado el alumno y el tutor.

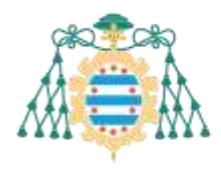

Area d'Informática y Telecomunicaciones Area of Computing and Information Technology

Si el trabajo está en estado "ADMITIDO" también podremos adjuntar la documentación que sea necesaria, en nuestro rol de miembros del tribunal.

Para ello, debemos seleccionar el autor<sup>1</sup> del trabajo al que se asociará la documentación, el tipo de documento, que podrá ser "Informe del Tribunal", "Acta Individual" u "Otros". Debemos también cumplimentar la casilla "Descripción" (campo obligatorio; en caso contrario, no se podrá adjuntar el documento), por ejemplo, indicando "Acta" o "Informe Tribunal". Después, subimos el fichero: en primer lugar, utilizando el botón "Examinar" para seleccionar dicho fichero; en segundo lugar, pulsamos "Añadir".

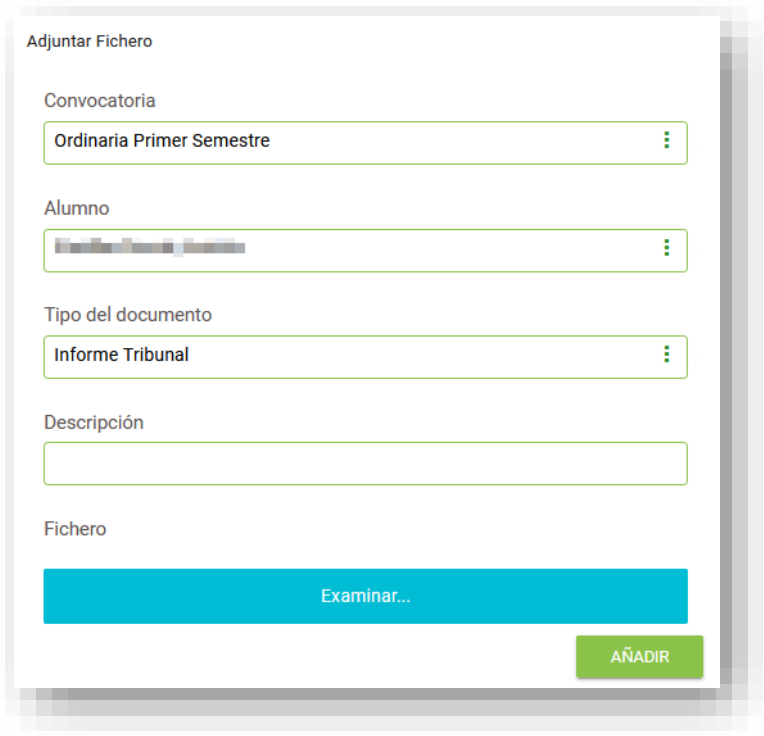

Podremos añadir todos los documentos que queramos.

<sup>1</sup> Un trabajo puede tener más de un autor

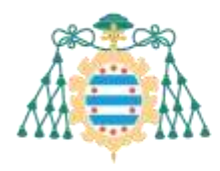

 $\label{prop:1}$  Area d'Informática y Telecomunicaciones<br> Area of Computing and Information Technology

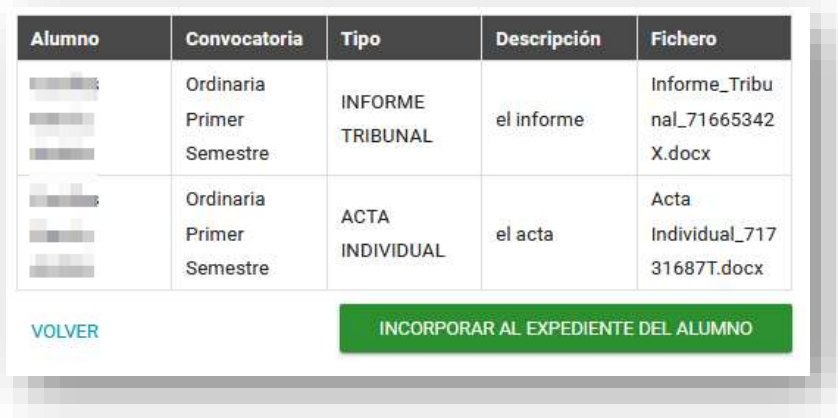

**IMPORTANTE**: Una vez que los hayamos finalizado la subida de documentos, debemos pulsar el botón "**Incorporar al expediente del alumno**" para que los ficheros se guarden en el sistema de forma definitiva.